## INSTRUÇÕES PARA ACESSO SIMPLIFICADO AO EVENTO AO VIVO DA OFICINA DE PARTICIPAÇÃO COMUNITÁRIA – ÁREAS 1, 2 E 3

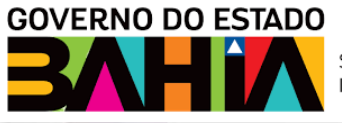

SECRETARIA DE **INFRAESTRUTURA** 

Para acessar a Oficina de Participação Comunitária da Revisão do Plano Diretor do Sistema de Transporte Rodoviário Intermunicipal de Passageiros – PDSTRIP começe clicando no link disponível no website da SEINFRA, observe a seta vermelha.

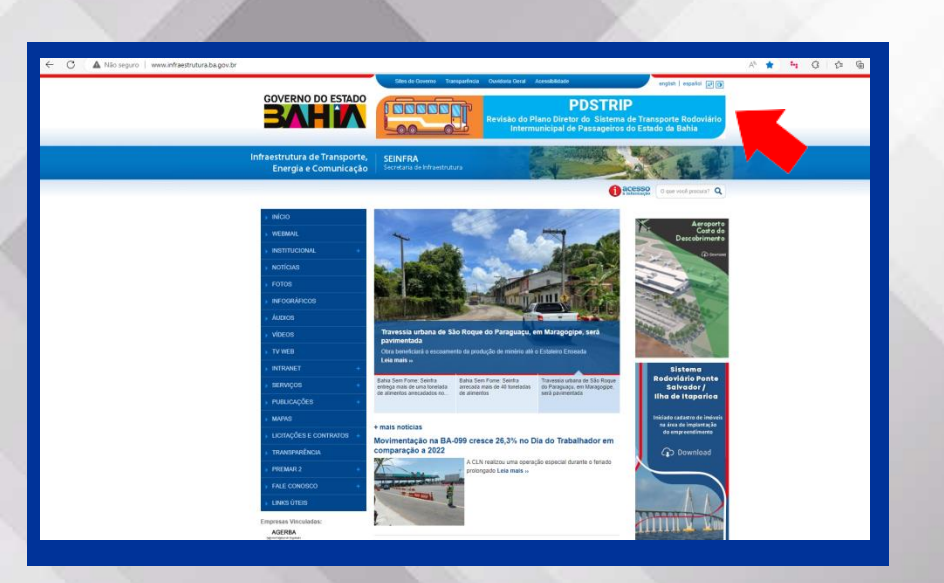

## INSTRUÇÕES PARA ACESSO SIMPLIFICADO AO EVENTO AO VIVO DA OFICINA DE PARTICIPAÇÃO COMUNITÁRIA – ÁREAS 1, 2 E 3

#### **SE VOCÊ ESTIVER USANDO UM COMPUTADOR**

Se você estiver usando um computador, após ter clicado no banner, você deverá clicar no "Link Transmissão Ao Vivo" e verá a tela **1**. Clique no botão assistir na web (seta vermelha) e então você será direcionado para tela **2**. Na tela 2 clique na opção PARTICIPAR ANONIMAMENTE (seta verde). Recomendamos que seja utilizada a opção de PARTICIPAR ANONIMAMENTE. Pronto, você já estará participando da Oficina quando chegar na tela 3. Para fazer uma pergunta e participar basta clicar no botão FAZER UMA PERGUNTA (seta azul).

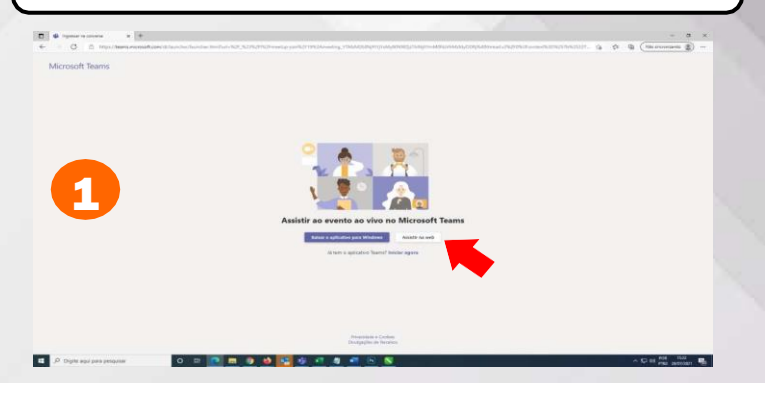

# **GOVERNO DO ESTADO** SECRETARIA DE **INFRAESTRUTURA**

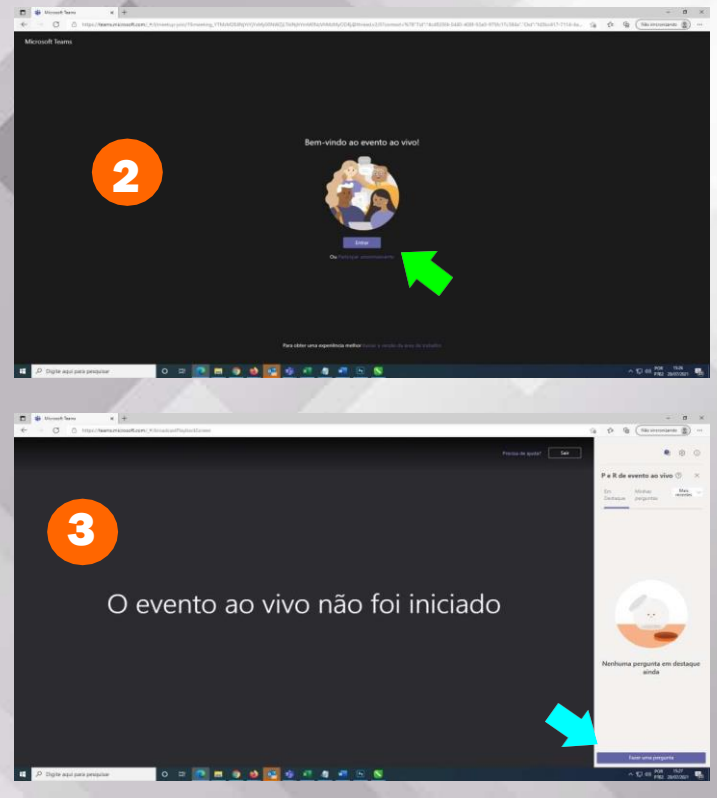

## INSTRUÇÕES PARA ACESSO SIMPLIFICADO AO EVENTO AO VIVO DA OFICINA DE PARTICIPAÇÃO COMUNITÁRIA – ÁREAS 1, 2 E 3

### **SE VOCÊ ESTIVER USANDO UM SMARTPHONE**

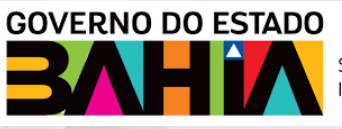

SECRETARIA DE **INFRAESTRUTURA** 

Se você estiver usando um smartphone, após ter clicado no banner, você deverá clicar no "Link Transmissão Ao Vivo" e verá a tela **1**. Clique nos três pontinhos no canto superior direito (seta vermelha). Você verá as opções de exibição do navegador, escolha a opção **Para Computador** (seta verde). A tela vai automaticamente mudar para a tela **3** . Na tela **3**  clique na opção PARTICIPAR ANONIMAMENTE (seta azul). Pronto, você já estará participando da Oficina quando chegar na tela **4**. Para fazer uma pergunta e participar, basta clicar no botão **FAZER UMA PERGUNTA** (seta lilás).

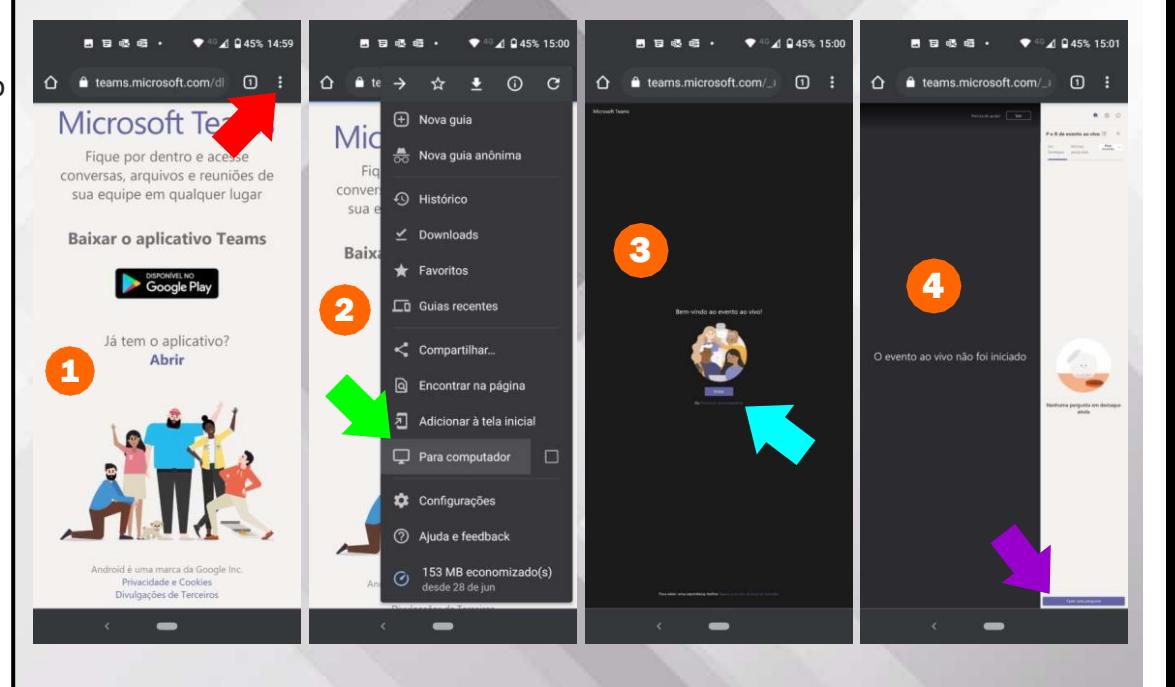